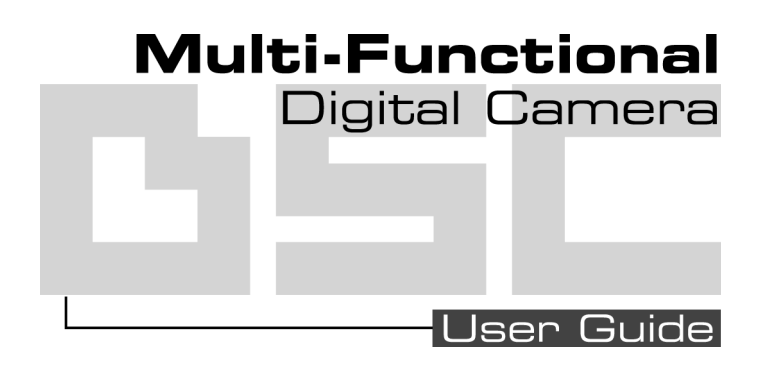

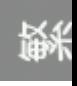

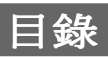

# 相機各部位介紹

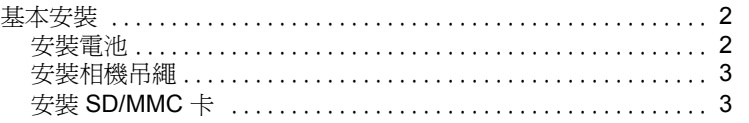

## 相機設定

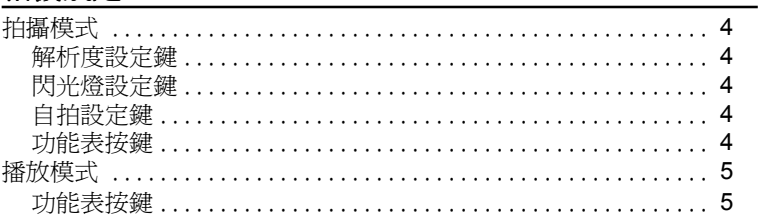

# 拍照

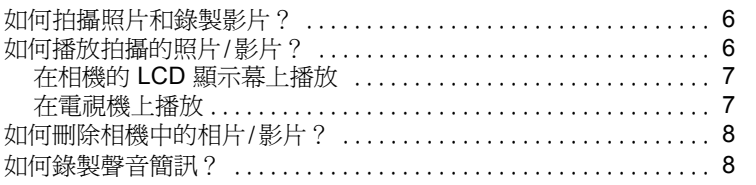

## 連接電腦

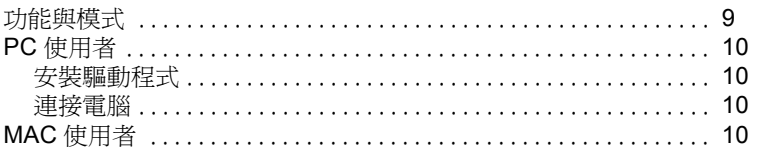

## 傳送相機資料

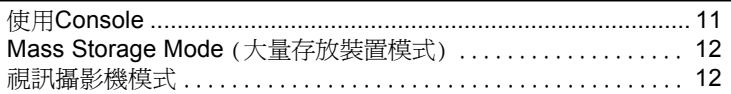

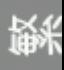

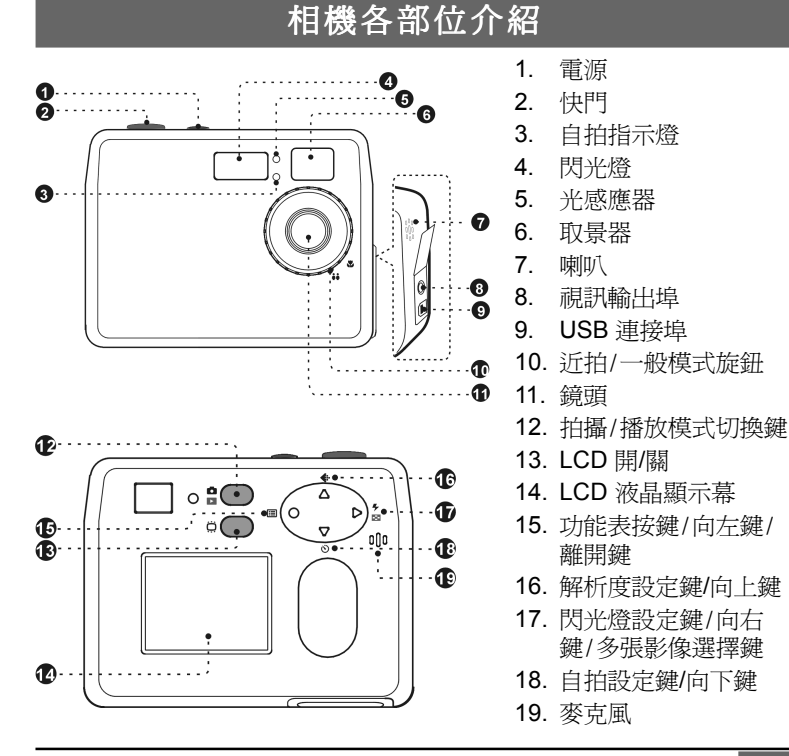

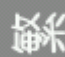

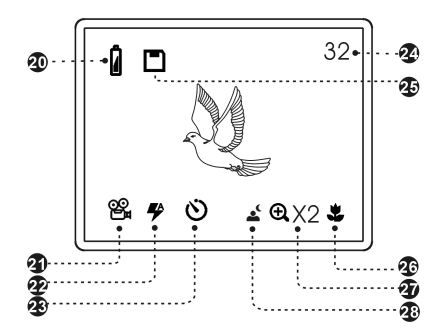

- 20. 電池指示
- 21. 解析度指示
- 22. 閃光燈指示
- 23. 自拍指示
- 24. 剩餘張數
- 25. 記憶卡指示
- 26. 近拍模式
- 27. 變焦指示
- 28. 夜間拍攝指示

基本安裝

安裝電池

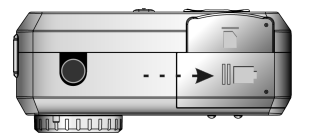

請依照箭頭方向開啟電池蓋 將電池按照正確的正負極

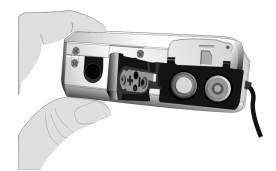

方向放入然後關上電池蓋

### 安裝相機吊繩

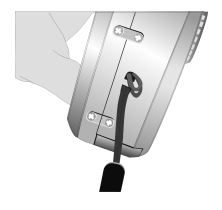

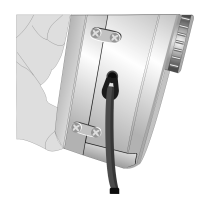

**將吊繩細的一端穿入吊環中 將另一端穿入吊環中所**<br>形成的孔裡然後拉出來

#### 安裝 **SD/MMC** 卡(未搭配)

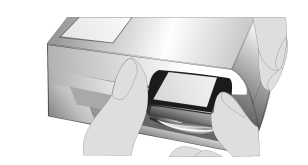

將記憶卡插槽蓋打開 將SD或MMC記憶卡插入<br> 然後關上蓋子

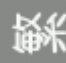

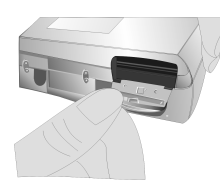

# 相機設定

# 拍攝模式

您可使用以下的按鍵選取各項設定。當您選到該項設定後,此設定值會 立刻被紀錄下來。

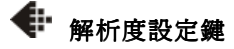

連續按下 ♦ 鍵即可切換各種解

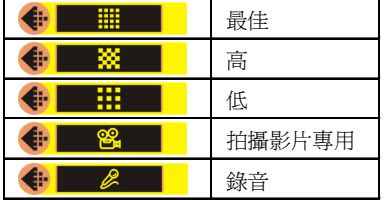

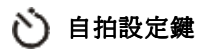

連續按下心 鍵即可切換自拍設 定。

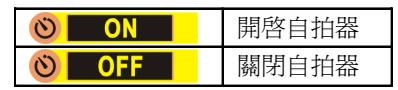

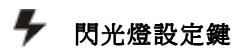

析度設定。 閃光燈設定鍵 連續按下 鍵即可切換各種閃 光燈設定。

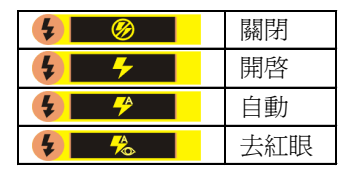

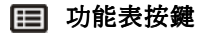

鍵即可切換自拍設 當您按下 ■■ 鍵時,相機的螢幕 上會出現一個下拉式的功能表。 您可使用▲/▼鍵選取您想變 更的項目然後按下 鍵更改。 或者您也可以按下●鍵跳出功 能表。

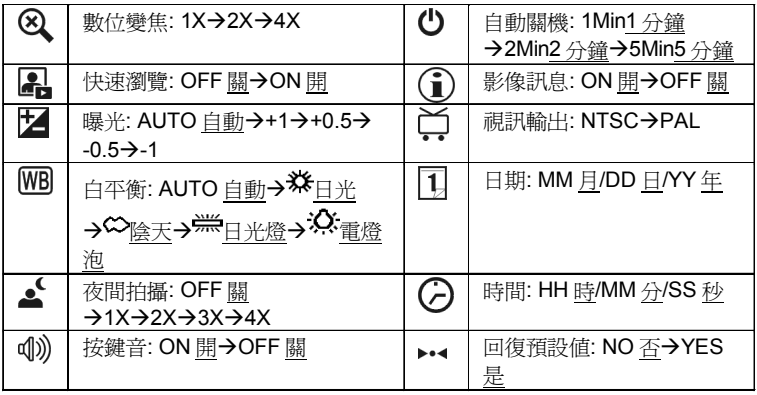

## 播放模式

#### 13 功能表按鍵

當您按下 鍵時,相機的螢幕上會出現一個下拉式的功能表。您可使用 ▲ / ▼ 鍵選取您想變更的項目然後按下 ▶ 鍵更改。或者您也可以按 下●鍵跳出功能表。

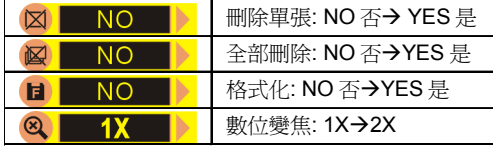

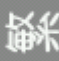

# 拍 照

## 如何拍攝照片及錄製影片? 拍攝照片的方式如下:

1. 開啟相機電源並將操作模式設定為拍攝模式。

2. 將您要拍攝的景物置於觀景窗中央。

\* 當 LCD 顯示幕開啟時您可以在利用該視窗瞄準或預覽拍攝前的影像。 3. 按下快門。

#### 錄製影片的方式如下:

- 1. 開啟相機電源以及 LCD 顯示幕。
- 2. 按下解析度設定鍵選取 8% (影片)。
- 3. 按下快門開始錄製影片。當您要停止錄製時再按一次快門即可。

## 如何播放拍攝的照片/影片? 播放照片的方法如下:

- 1. 開啓相機雷源。
- 2. 將相機切換到播放模式。
- 3.使用 ▲ / ▼ 鍵往前或往後播放 (瀏覽)您所拍攝的照片。
- \* 或者您也可以按下 多張影像鍵一次瀏覽四張照片。

## 播放影片的方法如下:

在相機的LCD顯示幕上播放

- 1. 開啟相機電源。
- 2. 將相機切換到播放模式。
- 3.使用 ▲ / ▼ 鍵選取標示有 8‰ 圖示的影像,然後按下**快門**即可播 放。

在電視機上播放

- 1. 開啟相機電源以及 LCD 顯示幕。
- 2. 在螢幕功能表中選擇 NTSC 或 PAL視訊輸出(根據電視輸出系統)。
- 3. 將視訊連接線的一端接到相機的視訊連接埠 (VIDEO), 另一端接到電 視機的視訊輸入接孔中(VIDEO IN)。
- 4. 開啟電視機。
- \* 將電視的輸入來源切換為 Video。
- 5. 將相機切換到播放模式。
- 6.使用 ▲ / ▼ 鍵選取您要播放的影片,然後按下**快門**即可播放。

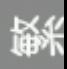

# 如何删除相機中的相片/影片?

某些時候您可能需要刪除相機中的部份照片/影片以便空出一些記憶體 空間來拍攝新的照片/影片。當此情形發生時,請執行以下步驟:

- 1. 開啓相機雷源。
- 2. 將相機切換到播放模式。
- 3. 使用 ▲ / ▼ 鍵選取您要刪除的照片或影片。
- 4. 按下 日 功能表按鍵,然後在螢幕功能表中選擇

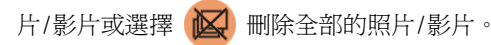

# 如何播放拍攝的照片/ 影片?

此款多功能的相機也可以當作數位錄音筆來使用。錄音的方式如下:

- 1. 開啟相機電源以及 LCD 顯示幕。
- 2. 按下解析度設定鍵選取 2(錄音)。
- 3. 按下快門開始錄音。當您要停止錄音時再按一次快門即可。

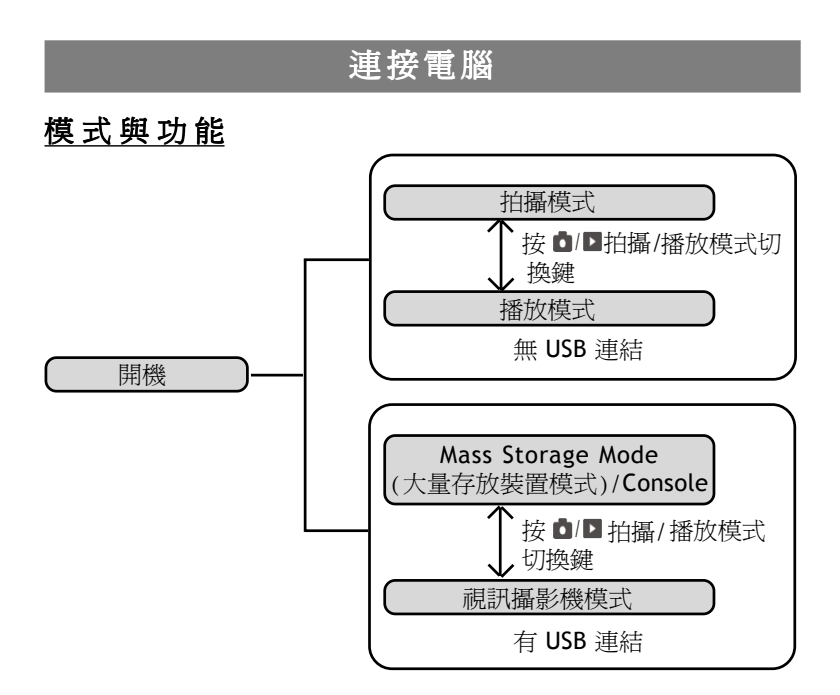

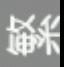

## **PC** 使用者

#### 安裝驅動程式

將安裝光碟放入光碟機中,然後按照螢幕指示完成安裝。

#### 連接電腦

將 USB 連接線的一端接到電腦的 USB 埠中,另一端插入相機的 USB 連接埠,然後開啟相機電源。

## **MAC** 使用者(Mac OS 9.x 或 10.1 以上的系統)

只要將相機連接到 MAC,就會自動進入Mass Storage (大量存放裝置) 模式。在此模式下,您可以像平常透過 MAC 使用介面管理檔案的方法 一樣使用該磁碟機。

# 傳送相機資料

#### 使用**Console** (MAC 不適用)

當您將相機連接上電腦時,Console 程式會自動開啓。同時您的相機也 會切換到 Mass Storage 模式中。您可以選擇將相機中的資料透過 Console 程式或是 Mass Storage 模式傳送到電腦中。

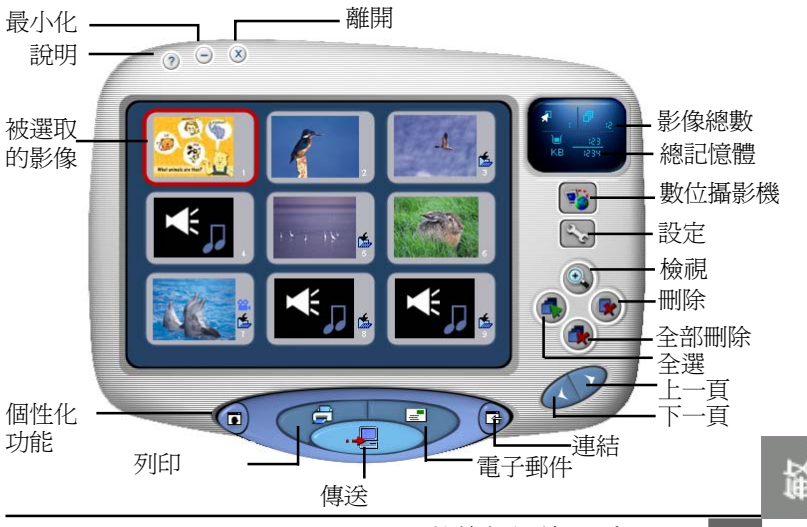

#### **Mass Storage Mode**(大量存放裝置模式)

將您的數位相機和電腦連接後,您的電腦會出現一個新增的磁碟機裝置 (就是您的數位相機)。這表示您的相機現在進入了 Mass Storage (大量 存放裝置)模式。在此模式下,您可以複製、移動或刪除相機中的檔案 就像您平常透過 Windows 的使用介面管理檔案的方法一樣。

請注意:請勿複製任何檔案到相機的 DCIM 資料夾中,否則可能 會造成相機系統不穩定或當機。

#### 視訊攝影機模式(MAC 目前不適用)

當您的數位相機在 Mass Storage (大量存放裝置)的模式下時, 按下

**視訊攝影機**圖示就可以切換到視訊攝影機模式。在此模式下,

您可以用視訊軟體和網友或是遠方的親朋好友們見面。

# 產品規格

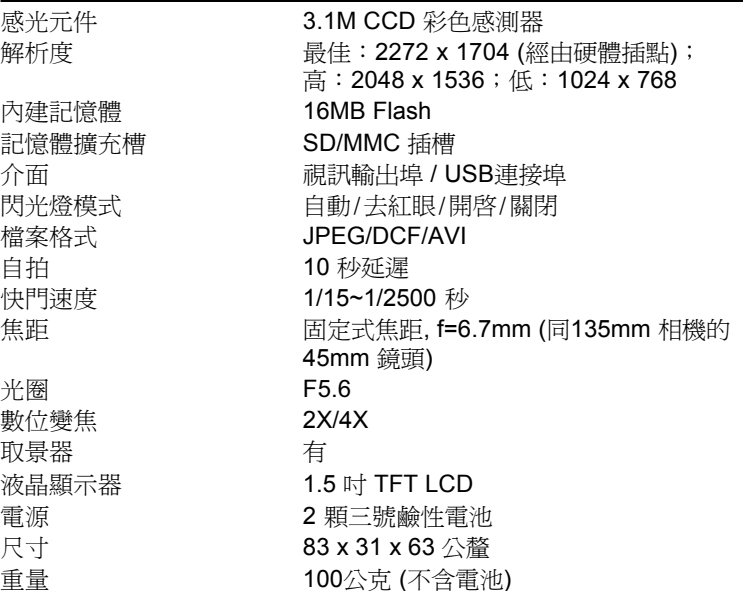

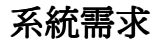

Mass Storage Win98se/Me/2000/XP; Mac OS 9.x 或 10.1 以上的系統 視訊攝影機 Win98se/Me/2000/XP

# 移除 **USB** 裝置注意事項:

當您不再需要使用數位相機的時候,請先停止相機的運作再做拔除的動 作。停止相機運作的方式如下:

#### 從**PC**上移除:

- 1. 在工作列上的退出裝置 <>> 圖示上按一下滑鼠左鍵,然後選擇您 的裝置(USB 大量存放裝置)。
- 2. 選取該裝置後按照螢幕指示操作即可安全地移除相機。

#### 從 **Mac** 上移除:

- 1. 在桌面上選取相機裝置(未命名磁碟機)。
- 2. 拖曳該裝置到垃圾筒即可。